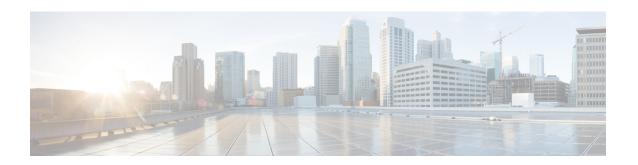

## **How to Use Cisco iNode Manager**

This section describes how to use the Cisco iNode Manager application:

- Logging into Cisco iNode Manager Application, on page 1
- Cisco iNode Manager Application, on page 2
- Operations Hub Metrics Dashboard, on page 30
- Using REST APIs, on page 33
- Update the Admin Password, on page 35
- Renewing the Cisco iNode Manager Certification, on page 36

# **Logging into Cisco iNode Manager Application**

Access the Cisco iNode Manager Web UI using the following URL:

• With FQDN disabled:

https://<ingress-ip>.nip.io

- For all-in-one (AIO) cluster, the ingress IP address is the management IP address of the ops node or VM.
- For multi node, the ingress IP address is the virtual IP address that is configured for the management network.
- With FQDN enabled:

https://<ingress-hostname>

You can log into the Cisco iNode Manager application by entering the credentials that are provided for inode manager operations center while installing the Cisco iNode Manager. Currently, admin is the only user profile that is allowed.

Enter the password that you mentioned while creating the Cisco iNode Manager cluster.

The LDAP user credentials can be entered if LDAP is configured in the Cisco iNode Manager cluster. For information on how to configure LDAP authentication in the Cisco iNode Manager, see the *Cisco iNode Manager Installation Guide*.

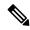

Note

The login page is locked for one minute if there are three consecutive unsuccessful attempts to log into the iNode Manager.

Figure 1: Operations Hub Welcome Page

Cisco Operations Hub
System • Welcome

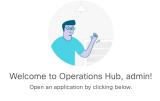

522276

Launch the iNode Manager application by clicking the hamburger button on the top left corner of the Welcome Page and choose **iNode Manager** > **Overview**.

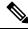

Note

To logout from the iNode Manager application, click the hamburger button and select **Log out** at the bottom of the Operation Hubs Hamburger Menu.

# **Cisco iNode Manager Application**

The Cisco iNode Manager application page provides you options to add, organize, and update information about the iNodes in the network.

The **iNode Manager** page has five tabs:

- Overview
- Config Profiles
- Node Config
- Alarms
- System

## **Overview**

The **Overview** page provides the total number of iNodes, their connectivity status, software version running on them, and the number of active alarms. It also has an **Inventory** table which shows details of all iNodes in the network. You can perform the following tasks on this page:

- Add a new iNode to the inventory
- Update the name of the iNode in the inventory
- Delete iNodes from the inventory
- Export the iNode details from the inventory table in the CSV format
- Download log files that are in the iNode, view the latest logs, and the boot parameters of an iNode
- Perform bulk operations: Initial setup in bulk, assign configuration profiles, assign tag, and bulk reboot

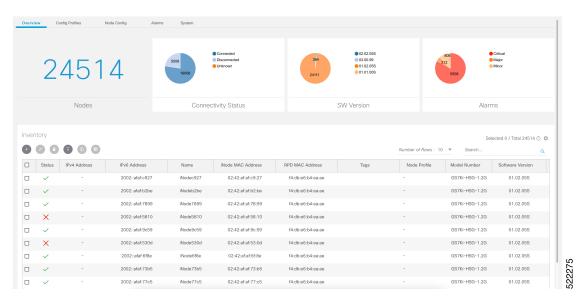

The following table contains the descriptions of the graphs on the **Overview** page and the fields in the inventory table:

| Name                | Description                                                                                                    |
|---------------------|----------------------------------------------------------------------------------------------------|
| Nodes               | Total number of iNodes in the inventory.                                                                         |
| Connectivity Status | Shows a pie chart of the connectivity status of the iNodes in the network. The following statuses are displayed: |
|                     | • Connected                                                                                                    |
|                     | Disconnected                                                                                                    |
|                     | • Unknown                                                                                                    |
| SW Version          | Shows a pie chart of the number of iNodes running different software versions.                                   |

| Name                   | Description                                                                                                    |
|------------------------|----------------------------------------------------------------------------------------------------|
| Alarms                 | Shows a pie chart of the number of active alarms in the iNodes in the network. The following categories are displayed: |
|                        | • Critical                                                                                                    |
|                        | • Major                                                                                                    |
|                        | • Minor                                                                                                    |
|                        | Note The muted alarms are not counted in total alarms.  Refer to Alarm Settings, on page 25 for more information.      |
| Inventory Table Fields |                                                                                                    |
| Status                 | Current Status of the iNode.                                                                                           |
| iNode IPv4 Address     | IPv4 address of the iNode.                                                                                             |
|                        | A hyphen (-) indicates that the iNode does not have an IPv4 address                                                    |
| iNode IPv6 Address     | IPv6 Address of the iNode.                                                                                             |
|                        | A hyphen (-) indicates that the iNode does not have an IPv6 Address.                                                   |
| iNode Name             | Name of the iNode.                                                                                                    |
| iNode MAC Address      | MAC address of the iNode.                                                                                              |
| RPD MAC Address        | MAC address of the RPD that is connected to the iNode.                                                                 |
| Node Profile           | Name of the Configuration Profile that is assigned to the iNode.                                                       |
| Model Number           | Model number of the iNode.                                                                                             |
| Software Version       | Software version of the iNode.                                                                                         |
| Safe Image Version     | Software version of the secondary image in the iNode.                                                                  |
| Serial Number          | Serial number of the iNode.                                                                                            |
| RPD IPv4 Address       | IPv4 address of the RPD that is connected to the iNode.                                                                |
| RPD IPv6 Address       | IPv6 address of the RPD that is connected to the iNode.                                                                |
| RPD Serial Number      | Serial number of the RPD that is connected to the iNode.                                                               |
| RPD Software Version   | Software version of the RPD that is connected to the iNode.                                                            |
| =                      | Hamburger button. Opens the hamburger menu.                                                                            |
| <b>+</b>               | Adds an iNode to the inventory.                                                                                        |

| Name   | Description                                                   |
|--------|---------------------------------------------------------------|
| 0      | Updates the iNode information.                                |
| •      | Deletes iNodes from the inventory.                            |
| •      | Exports iNode details to a CSV file.                          |
|        | Downloads the iNode's logs.                                   |
| 100    | Perform bulk operations.                                      |
| ₩      | Sets the columns in the inventory table.                      |
| Search | Allows you to search for iNodes based on the search criteria. |

## Add an iNode to Inventory

- **Step 1** Log into the Cisco iNode Manager application, click the hamburger button and choose **iNode Manager** > **Overview**.
- **Step 2** Click the icon to add a node to the Inventory.

The Add iNode pop-up window appears.

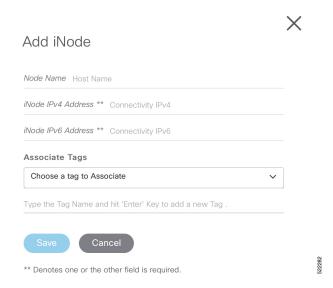

**Step 3** Enter the IPv4 address or the IPv6 address of the iNode.

The Cisco iNode Manager retrieves the rest of the details of the iNode, such as the name, MAC address, software version, serial number, and so on, from the iNode and stores it in the inventory.

**Step 4** (Optional) Assign one or more tags to the iNode.

You can create a new tag by typing the name of the tag in the corresponding text box and clicking the Enter key. Or you can select the tags that were already created from the drop-down box.

Note

It is not recommended to create one new tag per iNode. The main purpose of the tag is to group iNode. So that it is easier to filter and view the iNode in the inventory table and perform bulk operations.

**Step 5** Click **Save** to add the node.

## **Update the iNode Name**

You can only update the name of an iNode.

- Step 1 Log into the Cisco iNode Manager application, click the hamburger button and choose iNode Manager > Overview.
- **Step 2** In the **Inventory** table, check the check box of the iNode which you want to update.
- **Step 3** Click the icon to update the name of the iNode.

The **Update iNode** pop-up window appears.

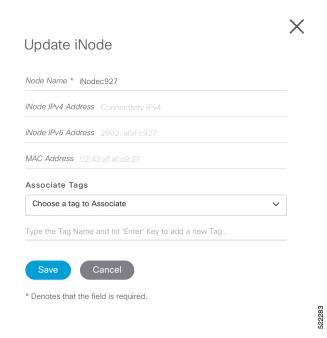

**Step 4** Update the node name.

**Step 5** (Optional) Associate tags to the iNode, or remove tags from the iNode.

### Step 6 Click Save.

## **Delete iNode from Inventory**

You can delete multiple iNodes from the Inventory.

- **Step 1** Log into the Cisco iNode Manager application, click the hamburger button and choose **iNode Manager** > **Overview**.
- Step 2 Select the iNodes from the **Inventory** table and click the icon A confirmation message appears.
- Step 3 Click Delete to confirm.

## **Export the Inventory**

You can export the details of all iNodes listed in the Inventory in the CSV format.

- **Step 1** Log into the iNode Manager application, click the hamburger button and choose **iNode Manager** > **Overview**.
- Step 2 In the Inventory table, check the check boxes for the iNodes of which you want the details exported in a CSV file.
- Step 3 Click the icon to export iNodes in the inventory.

  A request message to allow downloads appears. This request appears only once for a user profile.
- Step 4 Click Allow.

The CSV file is saved to your downloads location on your device. The file name is in the following format:  $\verb|inodeInventoryData-yyyy-mm-dd.hhmmss|$ 

## **Download Logs**

You can view and download the logs to your device.

- **Step 1** Log into the iNode Manager application, click the hamburger button and choose **iNode Manager** > **Overview**.
- **Step 2** Check the check boxes for the iNodes of which you want to download the logs.
- Step 3 Click the icon to view the download options.

The **Download Logs** pop-up window appears.

## **Download Logs**

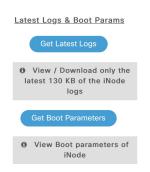

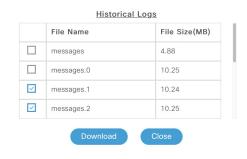

#### **Step 4** Click the option based on your requirement.

| Option              | Description                                                                                                    |
|---------------------|----------------------------------------------------------------------------------------------------|
| Get Latest Logs     | View or download the latest logs. The <b>Latest Logs from iNode</b> window appears. The maximum size of the file is limited to 130 KB.                                                  |
| Get Boot Parameters | View and save the boot parameters.                                                                                                    |
| Historical Logs     | Download the entire log file. Downloading the file takes several minutes depending on the size of the log file. The progress bar indicates the current status of the log file download. |

#### Get Latest Logs:

#### Latest Logs from iNode

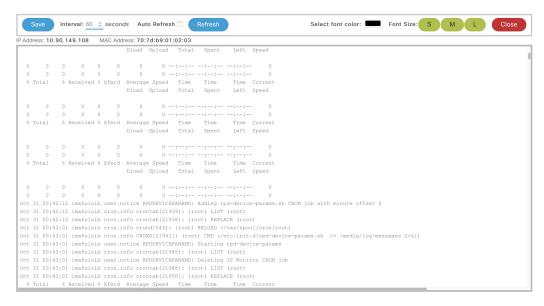

• Auto Refresh: Enable the Auto Refresh option in the Latest Logs from iNode window, to get the latest logs periodically. The available range of the auto refresh interval is 10–600 seconds. You can also click the Refresh button to manually get the latest logs.

The **Refresh** button is disabled when you enable the **Auto Refresh** option.

• Font color: Click the color in the **Select font color** option to set the color of the font. You can also set the size of the font using the **Font Size** options.

Click Save to download the logs to your device. The log file name is in the following format: inode-<IP address>-latest

#### **Get Boot Parameters**:

Click **Save** to download the boot parameters.

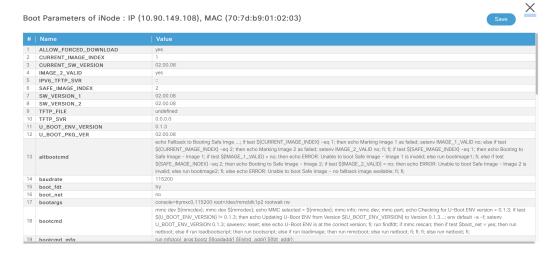

**Historical Logs**: Check the check boxes for the files that you want to download and click **Download**. The log file is saved to the default download location on your device. the file name is in the following format: inode-<IP address>-messages-complete

## **Bulk Operations on the iNodes**

You can do the following bulk operations on the iNodes that are selected in the inventory:

- Assign or clear the configuration profile
- Initial setup
- Reboot
- · Associate or diassociate tags

#### **Assign Configuration Profile**

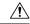

Caution

If the iNodes are already associated with a configuration profile, this operation overwrites it.

- **Step 1** Log into the iNode Manager application, click the hamburger button and choose **iNode Manager** > **Overview**.
- **Step 2** Check the check boxes for the iNodes of which you want to assign the configuration profiles.

Step 3 Click the icon.

The **Bulk Node Operations** pop-up window appears.

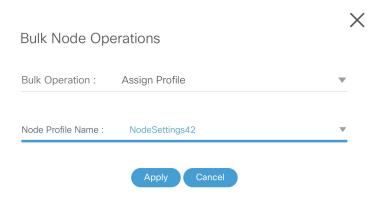

- **Step 4** Choose the **Assign Profile** from the **Bulk Operation** drop-down list.
- **Step 5** Choose the profile name from the **Node Profile Name** drop-down list.

**Clear Config Profile**: If you choose **None** for **Node Profile Name**, the configuration profile is disassociated from the selected iNodes.

Step 6 Click Apply.

The node profile is assigned to the iNodes that are selected in the inventory. A warning message appears if the selected iNodes are already associated with different profiles.

You can see the status of this bulk operation in the **System > Bulk Operation Status** page.

#### **Initial Setup on iNodes**

- **Step 1** Log into the iNode Manager application, click the hamburger button and choose **iNode Manager** > **Overview**.
- **Step 2** Check the check boxes of the iNodes for which you want to run the initial setup.
- **Step 3** Click the icon to view the bulk operations options.

The Bulk Node Operations pop-up window appears.

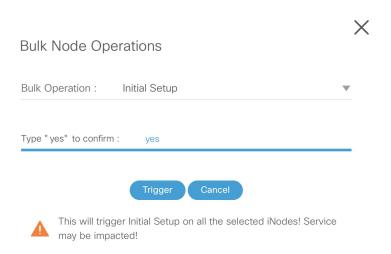

- **Step 4** Choose **Initial Setup** from the **Bulk Operation** drop-down list.
- **Step 5** Enter yes in the **Type "yes" to confirm** field.
- Step 6 Click Trigger.

You can see the status of this bulk operation in the **System** > **Bulk Operation Status** page.

#### **Bulk Reboot of iNodes**

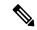

Note

Use the bulk reboot operation cautiously. Rebooting several iNodes simultaneously may add load on the network components such as DHCP server and TFTP server.

- **Step 1** Log into the iNode Manager application, click the hamburger button and choose **iNode Manager** > **Overview**.
- **Step 2** Check the check boxes for the iNodes of which you want to reboot the iNodes.

Note Before triggering the reboot of iNodes, ensure that you have not checked the check box in the header of the **Inventory** table. Check the check box in the header of the **Inventory** table only if you want to reboot all iNodes in your network. It affects the services until the iNodes are rebooted and active.

**Step 3** Click the icon to view the bulk operations options.

The **Bulk Node Operations** pop-up window appears.

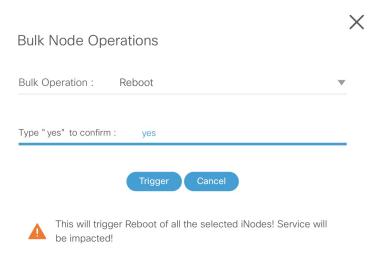

- Step 4 Choose Reboot from the Bulk Operation drop-down list.
- **Step 5** Enter yes in the Type "yes" to confirm field.
- Step 6 Click Trigger.

Reboot is triggered on the iNodes that are chosen in the Inventory.

View the status of the **Reboot** operation in the **System** > **Bulk Operation Status** page.

### **Associate and Diassociate the Tags**

- **Step 1** Log into the iNode Manager application, click the hamburger button and choose **iNode Manager** > **Overview**.
- **Step 2** Check the check boxes for the iNodes of which you want to associate or diassociate tags.
- Step 3 Click the icon.

The **Bulk Node Operations** pop-up window appears.

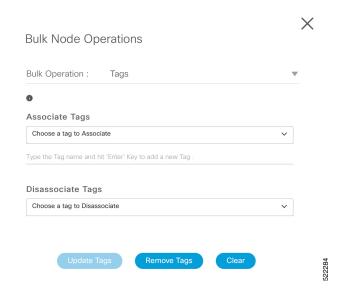

- **Step 4** Choose the **Tags** from the **Bulk Operation** drop-down list.
- To associate or diassociate the tags on the selected iNode, choose the tags from the drop-down list, then click the **Update**Tags button. You can also create new tag by specifying the name of the tag in the corresponding text field and click the

  Enter key.
- **Step 6** To remove all the tags associated with the selected iNode, click the **Remove Tags** button.

The **Remove Tags** button is disabled if you choose any tags in Step 5.

Note You can manage the tags in the **System** > **Tag Management** page.

## **Config Profiles**

You can apply the same node configuration to one or more iNodes in the inventory using the options available in the **Config Profiles** tab. The iNode Manager application provides two configuration profile options:

• **RF Profiles**: Contains RF port parameters such as the target frequency and amplitude, wink switch, wink attenuation (in dB, if the Wink Switch is set as variable), and the port status.

The RF profiles are associated to a particular port in the node profile and node profiles are assigned to iNodes.

You cannot apply RF Profiles directly to the iNodes.

• Node Profiles: Contains general node settings such as forward and reverse segmentation, power saving modes, OIB reverse attenuation (in dB), and the SNMP community string. In addition, the node profile also contains the RF port settings profiles which are assigned to the RF ports in the iNode.

You can assign a Node Profile to one or more iNodes in the inventory.

Using the **Config Profiles** tab, you can do the following:

- Add new node and RF port configuration profiles
- Update the configuration profile
- Assign the node configuration profile to one or more iNodes in the inventory
- Clear the association of the node configuration profiles from one or more iNodes in the inventory
- View the list of configuration profiles
- Delete configuration profiles

### **Create Node Profile**

The **Node Profiles** tab lists the node settings profiles. Each profile in the list shows the number of iNodes to which the Node Profile is assigned to.

You can do the following with node profiles:

- Create a new node profile
- Edit the profile
- · Search for profiles

- Delete the profile
- Duplicate the profile
- Assign the profile
- **Step 1** Log into the iNode Manager application, click the hamburger button and choose **iNode Manager** > **Overview**.
- **Step 2** Select **Config Profiles** tab from the top of the screen.
- **Step 3** Select the **Node Profiles** tab.

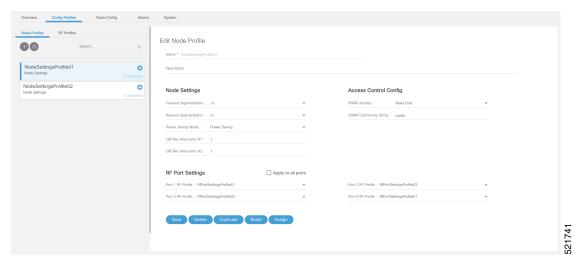

- **Step 4** Click the icon to create a node profile.
- **Step 5** Enter the following details in the appropriate fields.

| Field                 | Description                                                                              |
|-----------------------|------------------------------------------------------------------------------------------|
| Name                  | Name of the node configuration profile.                                                  |
| Description           | A short description of the node profile.                                                 |
| Node Settings         |                                                                                          |
| Forward Segmentation  | Number of forward paths to the headend. Intelligent Node supports only one forward path. |
| Reverse Segmentation  | Number of reverse paths to the headend. Intelligent Node supports two reverse paths.     |
| Power Saving Mode     | Choose whether the node is in power saving mode or in full power.                        |
| OIB Rev Attenuator #1 | The attenuation in the reverse transmitter #1.                                           |
| OIB Rev Attenuator #2 | The attenuation in the reverse transmitter #2.                                           |
| Access Control Config |                                                                                          |

| Field                 | Description                                                                 |
|-----------------------|-----------------------------------------------------------------------------|
| SNMP Access           | To toggle access of the iNode through SNMP.                                 |
| SNMP Community String | The community string with which the iNode parameters can be viewed and set. |
| RF Port Settings      |                                                                             |
| Apply to all ports    | Check the check box to apply the settings to all ports.                     |
| Port 1 RF Profile     | Choose the RF profile from the drop-down list.                              |
|                       | You can choose profiles for 4 ports.                                        |

### Step 6 Click Save.

The new node profile is listed on the left pane in the Node Profiles page.

## **Create RF Profile**

The **RF Profiles** tab lists the RF port settings profiles which are already created. Each RF profile panel shows whether the RF profile is in use or not.

You can do the following with RF port profiles:

- Create a new RF port profile
- Edit the profile
- · Search for profiles
- Delete the profile
- Duplicate the profile
- **Step 1** Log into the iNode Manager application, click the hamburger button and choose **iNode Manager** > **Overview**.
- **Step 2** Select **Config Profiles** tab from the top of the screen.
- **Step 3** Select the **RF Profiles** tab.
- **Step 4** Click the icon to create an RF port profile.

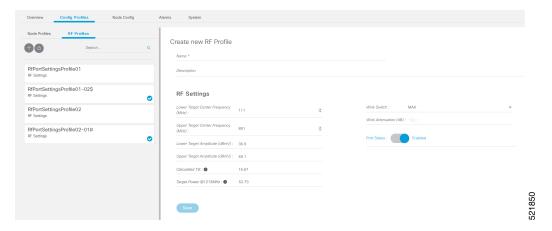

**Step 5** Enter the following details in the appropriate fields.

| Field                               | Description                                                                                                    |
|-------------------------------------|----------------------------------------------------------------------------------------------------|
| Name                                | Name of the RF port configuration profile.                                                                                                    |
| Description                         | Short description of the port profile.                                                                                                    |
| RF Settings                         |                                                                                                    |
| Lower Target Center Frequency (MHz) | Lower end frequency of the RF port.                                                                                                    |
| Upper Target Center Frequency (MHz) | Upper end frequency of the RF port.                                                                                                    |
| Lower Target Amplitude (dBmV)       | Lower level of output power of the RF port.                                                                                                    |
| Upper Target Amplitude (dBmV)       | Upper level of output power of the RF Port.                                                                                                    |
| Calculated Tilt                     | Tilt is the difference in the signal level between the lower and upper end frequencies of the RF port. It is calculated using the following formula: |
|                                     | <pre>((UpperTargetAmplitude -</pre>                                                                                                    |
| Target Power @1215MHz               | The power level at the highest frequency of the RF port. Formula: (UpperTargetAmplitude + (tilt * (1215 - UpperTargetFrequency) / (1215 - 54)))      |
| Wink Switch                         | To toggle the addition of extra attenuation.                                                                                                    |
| Wink Attenuation (dB)               | Reduction in the amplitude of the RF.                                                                                                    |
| Port Status                         | Click to disable the port. By default, the port status is enabled.                                                                                   |

### Step 6 Click Save.

The new RF profile is listed on the left pane in the RF Profiles page.

## **Assign Node Profile to iNodes**

- **Step 1** Log into the iNode Manager application, click the hamburger button and choose **iNode Manager** > **Overview**.
- **Step 2** Select **Config Profiles** tab from the top of the screen.
- Step 3 Select the Node Profiles tab and click the right arrow () next to the profile name in the left pane.

The **Inventory** table appears with the **Assign** and **Clear** options.

Or click the profile that you want to assign and click **Assign** in the **Edit Node Profile** page

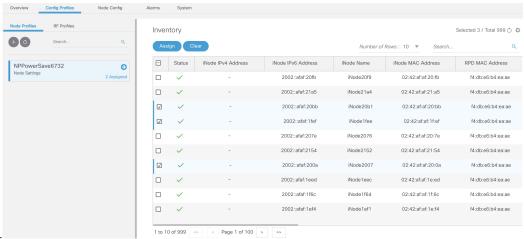

- **Step 4** Check the check boxes of the iNodes to which you want to assign the profile.
- Step 5 Click Assign.

A message appears showing that assigning the profile is initiated.

View the status in the **System** > **Bulk Operation Status** page.

## **Node Config**

The Node Config tab provides the following information:

- Displays operational data of the selected iNode, along with the information on its submodule.
- Allows you to configure the general settings of the iNode, and the settings of each of the RF ports of the iNode.
- Allows you to query and view the forward and reverse path spectrum graphs (Amplitude (dBmV) versus frequency (MHz)) of each of the RF ports of the selected iNode.
- Displays active alarms on the iNode.
- Allows you to trigger the initial setup on the iNode, and then reboot the iNode.

### iNode Selection Box

You can use the iNode selection box to list the names and IPv4/IPv6 address of the iNode's that are in inventory.

You can search for any substring in the name or the IP address of the iNode using the search bar. The filtered list that is based on the search query would be displayed in the drop-down box, and you can select the iNode from the list. After you select the iNode, the current operational data of the iNode is displayed.

Figure 2: iNode Selection Box

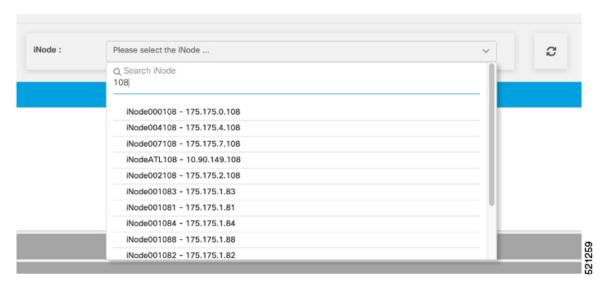

## **Operational Data of the Selected iNode**

The operational data of the iNode is displayed in the form of scorecards. To view the operational data, complete the following steps:

- 1. On the iNodeManager, click Node Config.
- **2.** Select an iNode from the drop-down list.
- **3.** Click **Dashboard**. The following information is displayed by default:
  - iNode and RPD IP addresses
  - · Software version and model information
  - OIB temperature
  - Lid status
  - Spectrum capture device status
  - Initial setup status
  - Power saving mode

To view all the operational data, click More Details. To view the default scorecards, click Show Less.

Figure 3: Dashboard Page with all Operational Data of the iNode

## **Information About Sub Modules of the iNode**

The SubModules pane on the Node Config tab displays the description, serial number, part number, product identifier, and version of the sub-modules of the iNode.

You can view the SubModules pane by completing the following step:

- 1. On the iNodeManager, click the **Node Config** tab.
- 2. Select the iNode for which you want to view the settings from the drop-down list.
- **3.** Click **SubModules**. Information on the following sub-modules is displayed:
  - OIB
  - · Forward Amplifier
  - Reverse Amplifier

Figure 4: SubModules Pane of the Node Config Tab

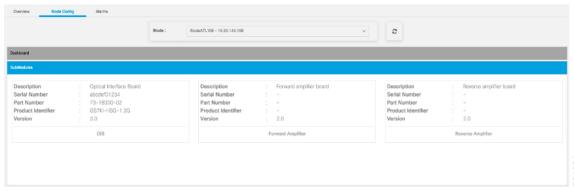

521261

521743

## **Settings**

You can configure the forward segmentation, reverse segmentation, power-saving mode, and the SNMP community string on the Settings pane. You can also view and modify the general settings of the iNode and of each of the RF ports of the iNode using the Settings pane.

To view the Settings pane, complete the following steps:

- 1. On the iNodeManager, click the **Node Config** tab.
- 2. Select the iNode for which you want to view the settings from the drop-down list.
- 3. Click Settings.

Figure 5: General Settings Tab

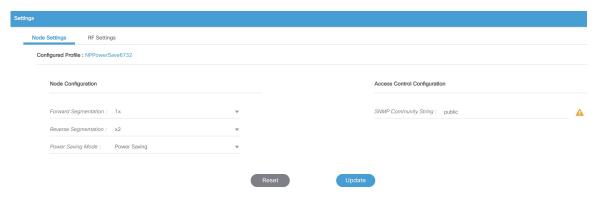

If you have assigned a Node Setting Configuration Profile to the iNode, the profile name and profile information is displayed when you click the profile name.

A warning icon is displayed against settings that are different in the iNode and Node Profile. Values present in the Configuration Profile are displayed when you point to the warning icon.

Figure 6: RF Settings Tab

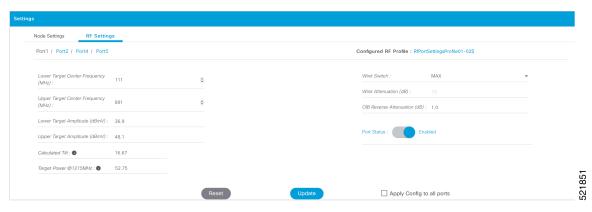

You can choose to set the Lower Target Center Frequency and Amplitude, Upper Target Center Frequency and Amplitude, Wink Switch, Wink Attenuation (in dB, if the Wink Switch is set as variable), the OIB Reverse Attenuation (in dB), and enable/disable each of the RF Port on the Settings pane. You can also apply the settings that are configured on an RF Port to all the other ports of the iNode by selecting the **Apply Config to all ports** check box.

You can calculate the value of tilt using the following formula:

```
((UpperTargetAmplitude - LowerTargetAmplitude) * ((1215 - 54)) /
(UpperTargetFrequency - LowerTargetFrequency)))
```

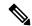

Note

You can set the RF parameters on the iNode only if the value of tilt is calculated to be 0–22 dBmV.

The target power at maximum frequency is also calculated, and the RF Port Config is allowed to be set on the iNode only if the target power is less than 58 dBmV.

You can calculate the target power at max frequency using the following formula:

```
(UpperTargetAmplitude + (tilt * (1215 - UpperTargetFrequency) / (1215 - 54)))
```

If you have assigned an RF Port Configuration Profile to the iNode, the profile name and profile information are displayed when the profile name is clicked.

A warning icon is displayed against settings that are different in the iNode and RF Port Profile. Values present in the Configuration Profile are displayed when you point to the warning icon.

## **Spectrum Graph**

You can query and view the Forward Path and the Reverse Path Spectrum Graph (amplitude (in dBmV) and frequency (in MHz)) of each of the RF Ports on the Forward and Reverse Path pane.

To view the Spectrum Graphs, complete the following steps:

- 1. On the iNode Manager, click the **Node Config** tab.
- 2. Select the iNode for which you want to view the settings from the drop-down list.
- 3. Click Forward and Reverse Path.

The Forward Path Spectrum Graph displays the full range of frequencies (102–1214 MHz) by default and it refreshes every 30 seconds. You can change the refresh interval, select the sample size (in KHz), the range of frequencies, and refetch the data from the iNode. The current and the average amplitude at the frequency is displayed when you hover on the graph.

The table in the right part displays user-configured amplitude and actual level of the amplitude at the lower target and the upper target frequencies.

Figure 7: Forward Path Spectrum Graph

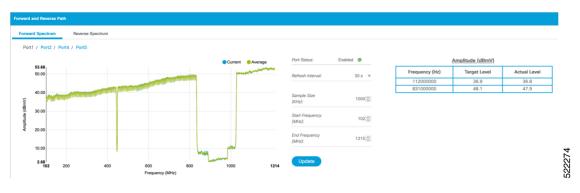

The Reverse Path Spectrum Graph displays the full range of frequencies (5–85 MHz) by default and it would refresh every 30 seconds. You can choose to change the refresh interval, select the sample size, the range of

frequencies and refetch the data from the iNode. The current and the Max Hold amplitude at the frequency is displayed when you hover on the graph.

Figure 8: Reverse Path Spectrum Graph

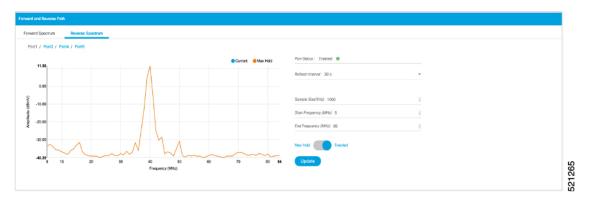

## **Alarms**

You can view the list of active alarms, and also the history of alarms for the selected iNode by using the Alarms pane.

To view the Alarms, complete the following steps:

- 1. On the iNodeManager, click the Node Config tab.
- 2. Select the iNode for which you want to view the settings from the drop-down list.
- 3. Click Alarms.

Figure 9: Active Alarms Pane

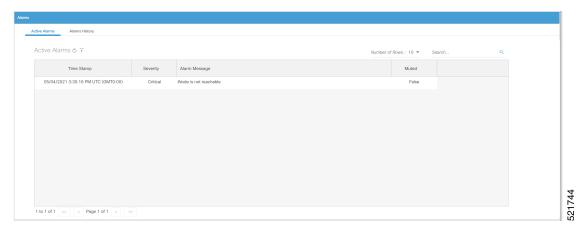

The Muted column indicates whether the alarm is muted by the user.

You can export the list of active alarms as a CSV file by clicking the Export CSV button.

The Alarms History table lists the timestamp at which the alarms were set and cleared on the iNode. The table lists the active alarms as *SET*.

Figure 10: Alarms History Pane

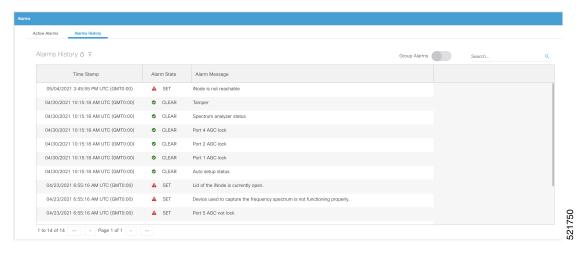

You can also choose to group the alarms based on the category, and then select each category to view the timestamps.

You can also export the alarm history as a CSV file by clicking the Export CSV buttor

## **Maintenance**

The Maintenance pane allows you to trigger the initial setup operation in the selected iNode, and allows you to reboot the selected iNode.

To view the Maintenance pane, complete the following steps:

- 1. On the iNodeManager, click the **Node Config** tab.
- 2. Choose the iNode for which you want to view the settings from the drop-down list.
- 3. Click Maintenance.

Figure 11: Maintenance Pane

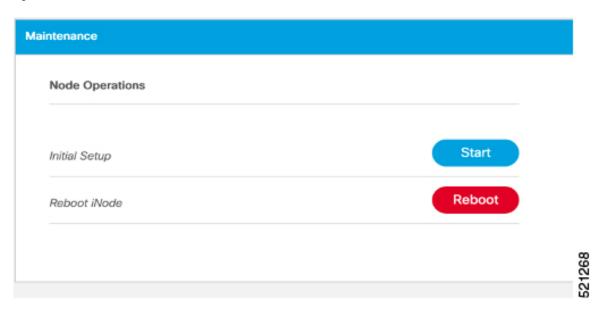

### **Initial Setup**

When initial-setup is triggered, the output level of the input source is measured and the attenuators on the OIB are adjusted to optimize the input level into the forward amplifier. After successful completion, the Initial Setup Status on the Dashboard turns green (status: Normal)

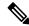

Note

Before you click the **Start** button for the **Initial Setup**, set the port frequencies and levels, enable at least Port 1, and save the configuration on the RF configuration pages.

Perform the Initial Setup in the following scenarios:

- Replacing RPD or iNode
- Changing the RF band, especially when modifying high and low frequencies
- Modifying the power level from CCAP core

## **Alarms**

You can use the Alarms tab to list the total number of unmuted alarms in the iNode's, along with the number of unmuted alarms based on their severity in a table. You can select the number of rows to be displayed on page and can filter the alarms that are displayed by specifying a substring using the search. You can also filter the alarms based on severity by clicking the corresponding scorecard.

To view the Alarms, complete the following step:

1. On the iNodeManager, click the **Alarms** tab.

To view the muted alarms, click the **Muted Alarms** scorecard.

Figure 12: Alarms Tab

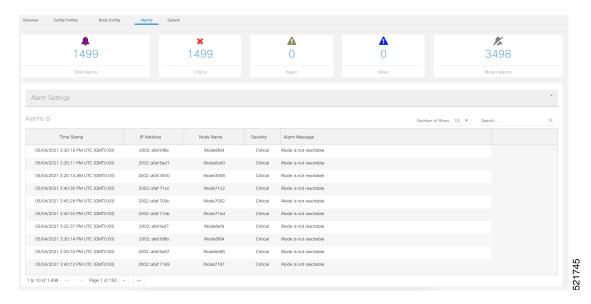

## **Alarm Settings**

In Alarm Settings section, all alarm categories are enabled by default. You can uncheck the box corresponding to the alarm category to mute that category of alarms. The muted alarms are not displayed in the Alarms table, and they are not counted as part of the alarm statistics.

All Power Supply related alarms can be muted by checking the corresponding PS (Power Supply) checkbox at the bottom of the section. After making the change, click the **Enable** button to update the Alarm Settings.

Figure 13: Alarm Settings

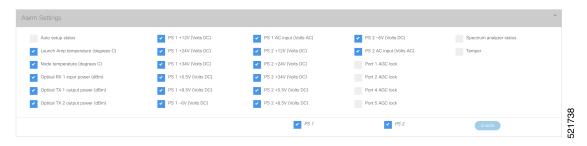

## **System**

You can choose to take backup of the database, import a database file into the iNode Manager, and to view the results of the bulk operations using the System tab.

## **Database Backup and Restore**

You can create a backup of the database, and also restore the iNode Manager to an earlier state by importing a database file by using the Database Backup and Restore pane. You can also view the results and status of the backup and restore operations that were performed earlier.

To view the Database Backup and Restore pane, complete the following steps:

- 1. On the iNodeManager, click the **System** tab.
- 2. Click Database Backup and Restore.

Figure 14: Database Backup and Restore Pane

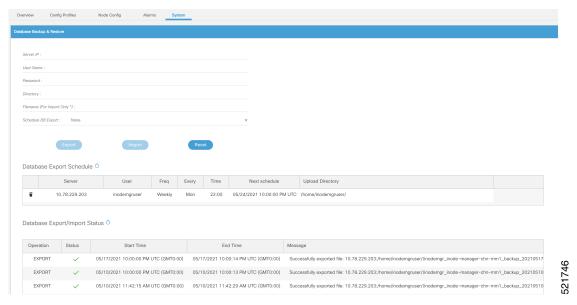

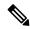

Note

The Database Import operation is possible only if the iNode Manager does not have any data. Ensure that the iNode Manager does not have any iNode, configuration profile, and the DB export schedule.

#### **Database Import Validation**

Starting from Cisco iNode Manager release 3.2.0, the exported database file contains important metadata and the checksum. The checksum is used to validate the database file during the import operation. The metadata in the database file is displayed to the user during the import operation. The user can confirm/cancel the database import operation after checking the metadata.

Figure 15: Database Import Confirmation

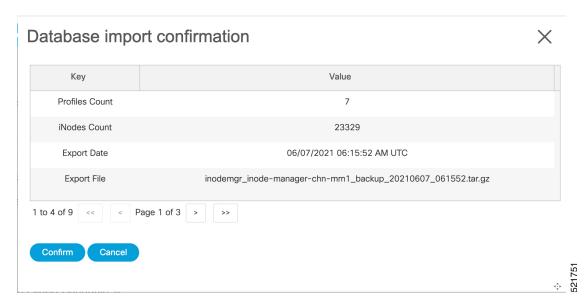

If you try to import a database file that was exported from the iNode Manager prior to release 3.2.0, you can see the following warning message and confirm/cancel the database import.

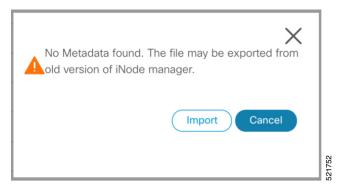

If the database file is found to be corrupt while importing, the database import will stop and you will see the following message.

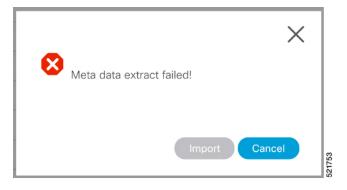

### **Database Export Scheduling**

You can schedule the database export at the following intervals:

- every 1 to 6 days
- every week
- · every month

Figure 16: Database Export Scheduling

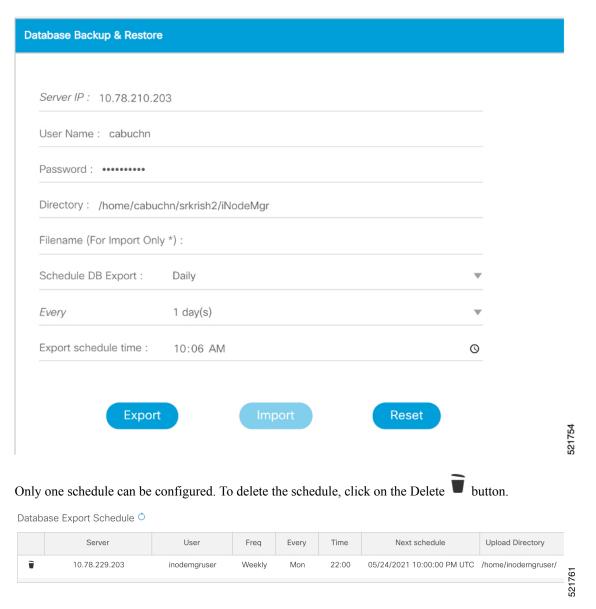

## **Bulk Operation Status**

You can view the status of the bulk operations using the Bulk Operation Status pane.

To view the Bulk Operation Status, complete the following steps:

1. On the iNodeManager, click the **System** tab.

#### 2. Click the **Bulk Operation Status** pane.

Figure 17: Bulk Operation Status

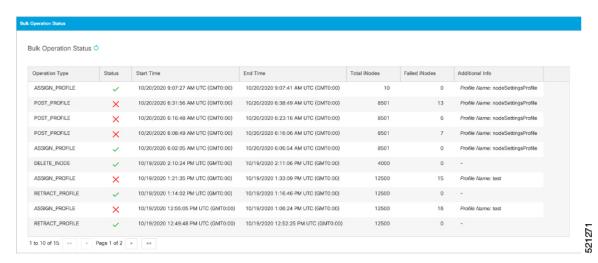

For Bulk Configuration Profile operations such as *Post Profile* and *Assign Profile*, the configuration profile name is listed in *Additional Info*. The table displays the status of the last 15 bulk operations carried out. The status of the operation on each iNode can be viewed by clicking the corresponding record on the table.

Figure 18: Bulk Operation Details

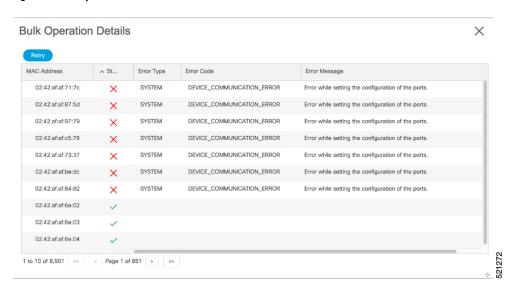

Click **Retry** to reattempt the bulk operation on the failed iNodes. The corresponding records related to the bulk operation would be updated with the *retry* status.

For bulk operations that might be *In Progress* for a long time, you can choose to click the **Abort** button.

## Tag Management

Tag Management pane displays the information about the tags that were created by the user. Tag Management Status table lists the name of the tag, the number of iNode to which the tag is associated with, the name of the user who created the tag, and the time at which the tag was created.

Figure 19: Tag Management

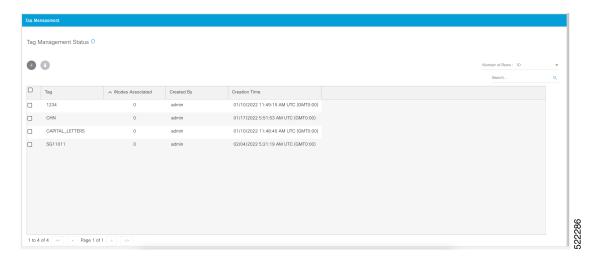

You can create a new tag by clicking the button. The tags that are not associated with any iNode can be

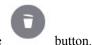

removed by selecting the tags in the table, and then clicking the

# **Operations Hub Metrics Dashboard**

To open the Grafana Metrics Dashboard, click the hamburger button and choose **Dashboards**.

Figure 20: Operations Hub Metrics Dashboard

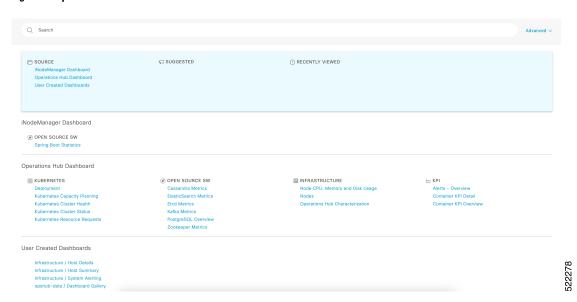

This page displays the various statistics that are available both from the iNode Manager application and the underlying Kubenetes and infra.

The following are a few snapshots of the statistics that are provided by the iNode Manager application:

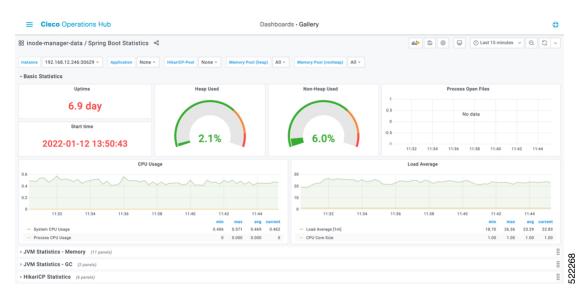

Figure 21: Operations Hub Metrics - iNode Manager Application - Spring Boot - Basic Stats

Figure 22: Operations Hub Metrics – iNode Manager Application – Spring Boot – HTTP Stats

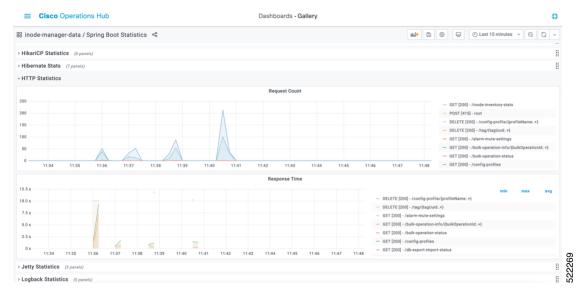

The following are a few snapshots of the statistics that are exposed by Kubernetes, and the infra pods:

Figure 23: Operations Hub Metrics - Node CPU, Memory and Disk Usage

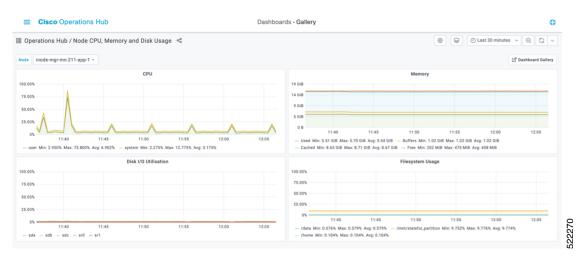

Figure 24: Operations Hub Metrics – Cassandra Stats

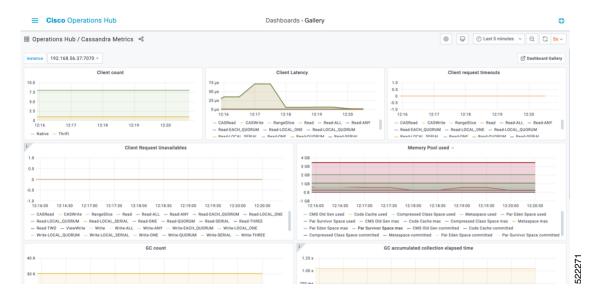

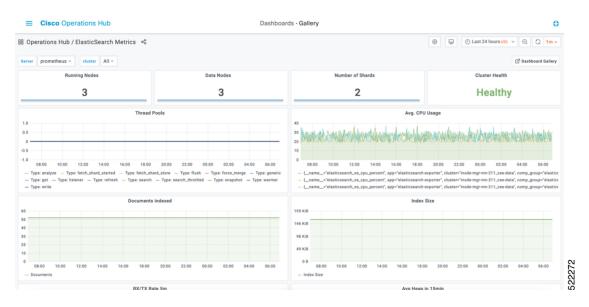

Figure 25: Operations Hub Metrics – Elastic Search Stats

## **Using REST APIs**

#### **API Explorer**

To open the API Explorer Dashboard:

- 1. Click the hamburger button and select API Explorer.
- Click iNode Service Manager under INODE MANAGER API to open the iNode Service Manager API Docs page.

The iNode Service Manager API Docs can also be launched directly by using the URL:

• With FQDN disabled:

https://<ingress-ip>.nip.io/home/inodemanager/api-explorer/inode-service-manager

- For all-in-one (AIO) cluster, the ingress IP address is the management IP address of the ops node or VM.
- For multi node, the ingress IP address is the virtual IP address that is configured for the management network.
- With FQDN enabled:

https://<ingress-hostname>/home/inodemanager/api-explorer/inode-service-manager

Figure 26: API Explorer – iNode Service Manager API Docs

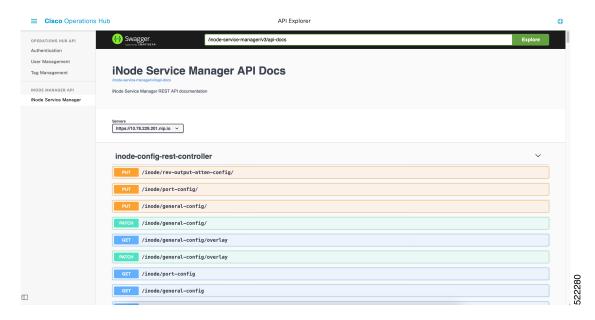

#### **API Authentication**

Use the following steps to add Authentication token in Operations Hub

1. Create a base64 encoded string of an Ops Hub user's username and password. For example:

```
echo -n 'admin:lab' | base64
YWRtaW46bGFi
```

In this example the user name is admin and password is lab.

**2.** Collect an access\_token by submitting the base64 encoded string using basic authentication to API: /api/auth/v1/token.

```
curl -X POST https://<cluster-mgmt-IP-address>/api/auth/v1/token -H "accept:
application/json" -H "authorization: Basic YWRtaW46bGFi" -k
```

```
Response code: 201
Response body

{
"access_token":
"eyJhbGciOiJIUzI1NiIsInR5cCI6IkpXVCJ9.eyJ1c2VybmFtZSI6ImFkbWluIiwicm9sZSI6ImxpLWF
kbWlufGFwaS12aWV3ZXJ8YXBpLWVkaXRvcnxhcGktYWRtaW4iLCJzYWx0IjoiZU9ZRORtRFBsVFVwaEg1WCIsImV4cCI6MTY4
MTc3Nzg2NCwic3ViIjoiYWRtaW4ifQ.gYIFghIusN4uN6ok0Ey8sANPTqRw_VcWmvtqklzkNDU",
"refresh_token": "uWjDc2TzPSvIzOWveMlQfHT5-V6DnzzMcdiatGi5",
"refresh_token_expire": 1684348264,
"token_type": "jwt"
}
```

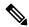

Note

The access\_token is valid for 12 hours. It can be refreshed by submitting both the *access\_token* and *refresh\_token* to API: /api/auth/v1/token/fresh. For more information, access **API Explorer** > **Authentication**, at the main menu in Operations Hub.

3. Use the access\_token collected in Step 2 to make subsequent REST API calls.

```
curl -X GET https://<cluster-mgmt-IP-address>/api/rbac/v1/identitymgmt/user -H "accept:
application/json" -H "Authorization: Bearer
eyJhbGciOiJIUzI1NiIsInR5cCI6IkpXVCJ9.eyJ1c2VybmFtZSI6ImFkbWluIi
wicm 9sZS16 ImapLWFkbWlufGFwaS12aWV3ZXJ8YXBpLWVkaXRvcnxhcGktYWRtaW4ilCJzYWx01joiZU9ZR0RtRFBsVFVwaEg1WCIsImV4c
CI6MTY4MTc3Nzg2NCwic3ViIjoiYWRtaW4ifQ.gYIFghIusN4uN6ok0Ey8sANPTqRw_VcWmvtqklzkNDU" -k
Response code: 201
Response body
"userDetailList": [
   "groupList": [
    "admin",
    "api-admin",
    "api-editor",
    "api-viewer",
   "li-admin"
   "username": "admin",
   "passwordExpiryPeriod": "325"
```

**4.** Before the access\_token expires, refresh the token by submitting both the access\_token and refresh\_token to API: /api/auth/v1/token/fresh. For more information, access **API Explorer** > **Authentication**, at the main menu in Operations Hub.

# **Update the Admin Password**

The admin user can update the password by clicking on the **admin** username at the bottom of the Operation Hubs Hamburger Menu.

Figure 27: Operations Hub Hamburger Menu

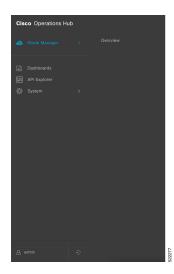

Update the password in the Update Password pane of the My Account page. Make sure to follow the password requirements in the pane.

Figure 28: Update Password

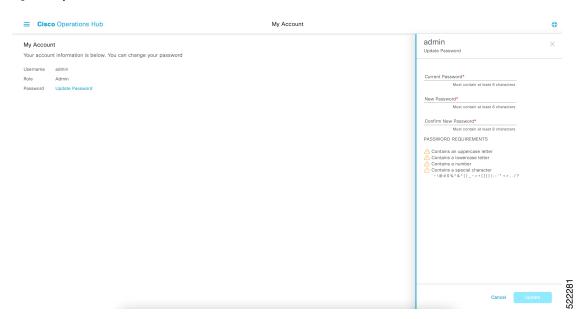

A message displays when the password expires in less than 30 days. You can change the password by clicking the **Reset your password** link.

Figure 29: Password Expiry Reminder

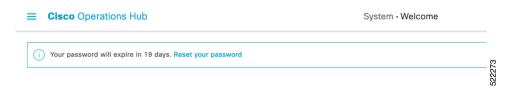

## Renewing the Cisco iNode Manager Certification

Cisco iNode Manager utilizes an X.509 certificate to secure the communications channel between it and the Cisco GS7000 Intelligent Nodes it manages. The certificate validity period is 11 months from the date the iNode Manager software was installed. if the certificate expires, you lose the ability to remotely manage your GS7000 Intelligent Nodes. In iNodeManager 24.1 and the certificate is automatically renewed after 300 days (approximately 10 months) while for all the previous releases the certificate is automatically renewed after 270 days. The validity of certificate is 11 from the date of renewal. User can also renew the certificate manually as follows.

## **AIO**

For AIO, login to the cluster and use the following steps to restart the **inode-service-manager** pod:

**Step 1** Identify the **inode-service-manager**.

### **Example:**

| inodemgruser@cicd-aio-229-control-plane:~\$ kubectl get pods -A   grep inode-manager-data |                                                           |     |         |
|-------------------------------------------------------------------------------------------|-----------------------------------------------------------|-----|---------|
| inode-manager-data                                                                        | diskutil-91tzz                                            | 1/1 | Running |
| 2 26d                                                                                     |                                                           |     |         |
| inode-manager-data                                                                        | documentation-79cf864479-w22dp                            | 1/1 | Running |
| 2 26d                                                                                     |                                                           |     |         |
| inode-manager-data                                                                        | inode-registry-service-8495f69bdb-wvfp6                   | 1/1 | Running |
| 4 23d                                                                                     |                                                           |     |         |
| inode-manager-data                                                                        | inode-service-manager-b7bdcf769-k7lpd                     | 1/1 | Running |
| 3 26d                                                                                     |                                                           |     |         |
| inode-manager-data                                                                        | inodemanager-grafana-dashboard-metrics-7754fc5589-vstnv   | 1/1 | Running |
| 2 26d                                                                                     |                                                           |     |         |
| inode-manager-data                                                                        | ops-center-inode-manager-data-ops-center-7b64855f7c-dk82g | 5/5 | Running |
| 10 26d                                                                                    |                                                           |     |         |
| inode-manager-data                                                                        | robot-ui-74b86b4979-txgwr                                 | 2/2 | Running |
| 4 26d                                                                                     |                                                           |     |         |
| inode-manager-data                                                                        | smart-agent-inode-manager-data-ops-center-b9867c68-8c7rv  | 1/1 | Running |
| 5 26d                                                                                     |                                                           |     |         |

### **Step 2** Delete the **inode-service-manager**.

### **Example:**

inodemgruser@cicd-aio-229-control-plane:~\$ kubectl delete pod -name
inode-service-manager-b7bdcf769-k7lpd -n inode-manager-data
pod "inode-service-manager-b7bdcf769-k7lpd" deleted

The **inode-service-manager** restarts automatically.

**Step 3** Ensure that **inode-service-manager** pod restarts with a different ID appended at the end.

#### **Example:**

| inodemgruser@cicd-aio-229-control-plane:~\$ kubectl get pods -A   grep inode-manager-data |                                                           |     |         |  |
|-------------------------------------------------------------------------------------------|-----------------------------------------------------------|-----|---------|--|
| inode-manager-data                                                                        | diskutil-9ltzz                                            | 1/1 | Running |  |
| 2 26d                                                                                     |                                                           |     |         |  |
| inode-manager-data                                                                        | documentation-79cf864479-w22dp                            | 1/1 | Running |  |
| 2 26d                                                                                     |                                                           |     |         |  |
| inode-manager-data                                                                        | inode-registry-service-8495f69bdb-wvfp6                   | 1/1 | Running |  |
| 4 23d                                                                                     |                                                           |     |         |  |
| inode-manager-data                                                                        | inode-service-manager-b7bdcf769-rhlxk                     | 1/1 | Running |  |
| 0 46s                                                                                     |                                                           |     |         |  |
| inode-manager-data                                                                        | inodemanager-grafana-dashboard-metrics-7754fc5589-vstnv   | 1/1 | Running |  |
| 2 26d                                                                                     |                                                           |     |         |  |
| inode-manager-data                                                                        | ops-center-inode-manager-data-ops-center-7b64855f7c-dk82g | 5/5 | Running |  |
| 10 26d                                                                                    |                                                           |     |         |  |
| inode-manager-data                                                                        | robot-ui-74b86b4979-txgwr                                 | 2/2 | Running |  |
| 4 26d                                                                                     |                                                           |     |         |  |
| inode-manager-data                                                                        | smart-agent-inode-manager-data-ops-center-b9867c68-8c7rv  | 1/1 | Running |  |
| 5 26d                                                                                     |                                                           |     |         |  |
|                                                                                           |                                                           |     |         |  |

## **Multinode Setup**

For Multinode setup, login into the control plane and execute the kubectl get pods command.

### Step 1 Example:

| inode-manager-data | diskutil-gcdhm                                             | 1/1 | Running |
|--------------------|------------------------------------------------------------|-----|---------|
| 2 25d              |                                                            |     |         |
| inode-manager-data | diskutil-ldvxn                                             | 1/1 | Running |
| 2 25d              |                                                            |     |         |
| inode-manager-data | documentation-556f96574-pn61x                              | 1/1 | Running |
| 1 11d              |                                                            |     |         |
| inode-manager-data | inode-registry-service-74bddb657f-khtnz                    | 1/1 | Running |
| 2 25d              |                                                            |     |         |
| inode-manager-data | inode-registry-service-74bddb657f-smr4g                    | 1/1 | Running |
| 1 11d              |                                                            |     |         |
| inode-manager-data | inode-registry-service-74bddb657f-vhrpt                    | 1/1 | Running |
| 2 25d              |                                                            |     |         |
| inode-manager-data | inode-service-manager-6b5f8694b4-jf5kz                     | 1/1 | Running |
| 0 9d               |                                                            |     |         |
| inode-manager-data | inode-service-manager-6b5f8694b4-kmj66                     | 1/1 | Running |
| 0 9d               |                                                            |     |         |
| inode-manager-data | inode-service-manager-6b5f8694b4-vs2p7                     | 1/1 | Running |
| 0 9d               |                                                            |     |         |
| inode-manager-data | inodemanager-grafana-dashboard-metrics-b794f6ccf-5b7h7     | 1/1 | Running |
| 2 25d              |                                                            |     |         |
| inode-manager-data | ops-center-inode-manager-data-ops-center-69ff64db6-vg7xl   | 5/5 | Running |
| 0 9d               |                                                            |     |         |
| inode-manager-data | robot-ui-7bd88c77cb-jckxd                                  | 2/2 | Running |
| 2 11d              |                                                            |     |         |
| inode-manager-data | smart-agent-inode-manager-data-ops-center-557c6cc9b8-55t7h | 1/1 | Running |
| 6 25d              |                                                            |     | -       |

It shows three ISM pods running in three VMs.

**Step 2** Delete the three ISM pods and ensure that ISM pods restart as mentioned in the preceding AIO setup.